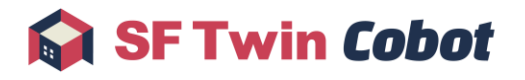

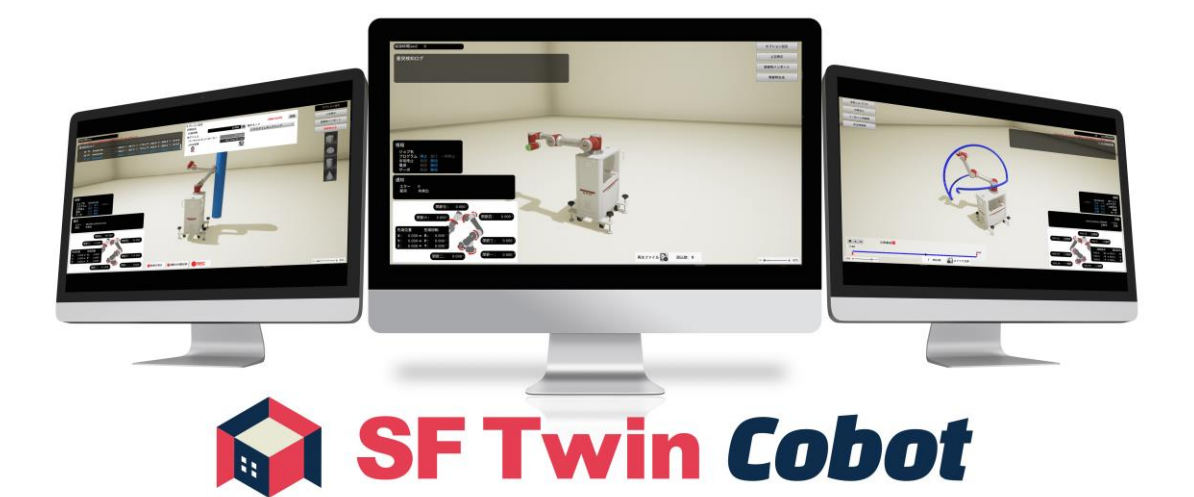

インストールマニュアル

作成日 2023 年10 月19 日

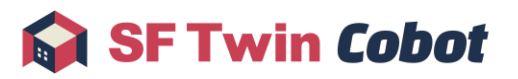

#### 目次

<span id="page-1-0"></span>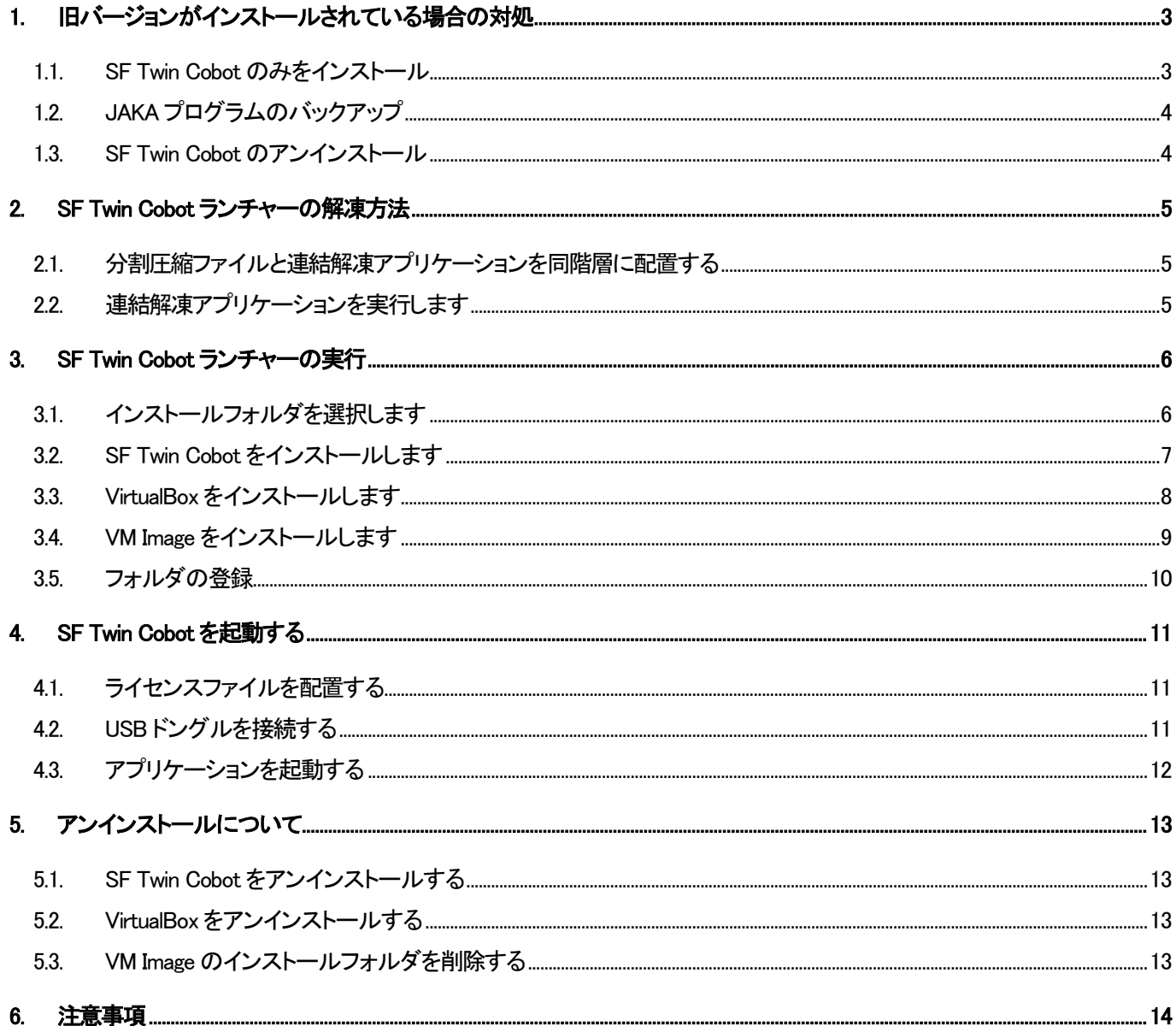

# 1. 旧バージョンがインストールされている場合の対処

旧バージョンの SF Twin Cobot がパソコンにインストールされている場合、以下の対処が必要です。 SF Twin Cobot を初めてインストールする方は、本章をスキップしてください。

- ➢ SF Twin Cobot のみをインストール
- ➢ JAKA プログラムのバックアップ
- ➢ SF Twin Cobot のアンインストール

#### <span id="page-2-0"></span>1.1. SF Twin Cobot のみをインストール

VirtualBox と VM Image はインストール済みのものを引き続き使用し、SF Twin Cobot のみをバージョンアップする場合の手順 を以下に示します。本手順は旧バージョンの SF Twin Cobot 環境で複数の JAKA プログラムを作成済みであり、そのプログラ ムを引き続き使用したい場合に有効です。

SF Twin Cobot のインストール先(例:C\\Program Files\SFTwinCobot)に配置している設定ファイルの ".¥SFTwinCobot\VcPath"と".\SFTwinCobot\VirtualBoxPath"を任意のフォルダにコピーしてバックアップします。

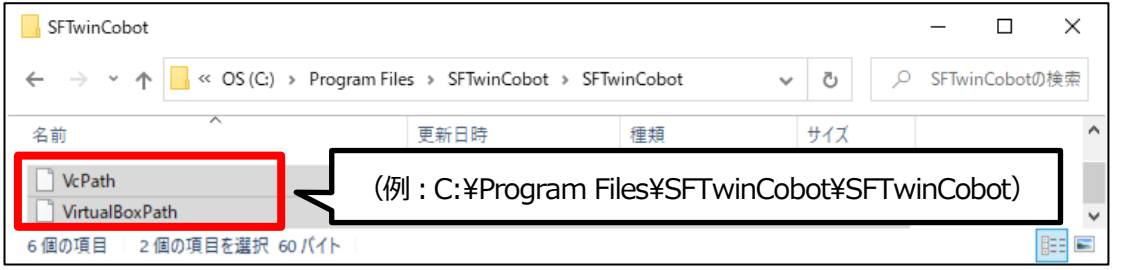

バックアップ後は以下の順番に作業を行ってください。

- ① 「[1.3](#page-3-1) SF Twin Cobot [のアンインストール」](#page-3-1)
- ② 「[2](#page-4-0) SF Twin Cobot [ランチャーの解凍方法」](#page-4-0)
- ③ 「[3.1](#page-5-1) [インストールフォルダを選択します」](#page-5-1)
- ④ 「[3.2](#page-6-0) SF Twin Cobot [をインストールします」](#page-6-0)
- ⑤ バックアップした 2 つの設定ファイルを SF Twin Cobot のインストール先に上書き
- ⑥ 「[4](#page-10-0) SF Twin Cobot [を起動する」](#page-10-0)

【注意事項】 SF Twin Cobot(Ver 1.0.0)から SF Twin Cobot(Ver 1.1.0)で、VM Image のサンプルプログラム、関節リミットおよび ロボット姿勢を変更しています。ただし、旧バージョンの VM Image を使用しつづけても問題はありません。

## <span id="page-3-0"></span>1.2. JAKA プログラムのバックアップ

VM Image を再インストールする場合は、VM Image が上書きされオフラインティーチングで保存したプログラムは破棄されま す。そのため、必要なプログラムファイルはあらかじめエクスポートしバックアップしてください。

プログラムファイルのエクスポート方法は、JAKA Robotics 社の JAKA Zu® APP のマニュアルを参照してください。

#### <span id="page-3-1"></span>1.3. SF Twin Cobot のアンインストール

旧バージョンの SF Twin Cobot がパソコンにインストール済みの状態で、新しい SF Twin Cobot をインストールするとエラーが 発生します。そのため、あらかじめ旧バージョンの SF Twin Cobot をアンインストールしてください。

アンインストール方法については「[5.1](#page-12-1) SF Twin Cobot [をアンインストールする」](#page-12-1)を参照してください。

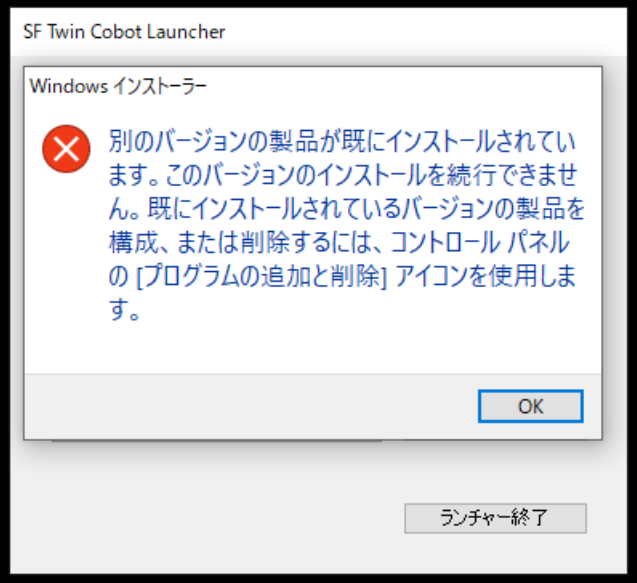

## <span id="page-4-0"></span>2. SF Twin Cobot ランチャーの解凍方法

SF Twin Cobot [の公式サイトか](https://sf-twin.jp/download_11.html)らダウンロードした分割圧縮ファイルを解凍し、SF Twin Cobot ランチャーを取得する方法です。 ※SF Twin Cobot ランチャーは SF Twin Cobot に必要なソフトウェア(SF Twin Cobot/ VirtualBox / VM Image)のインストールが 行える統合アプリケーションです。

#### <span id="page-4-1"></span>2.1. 分割圧縮ファイルと連結解凍アプリケーションを同階層に配置する

ダウンロードした分割圧縮ファイル全てを同じ階層に配置します。分割圧縮ファイル( Release.7z.数値 )は複数、連結解凍アプ リケーション( Release.exe )は1つです。

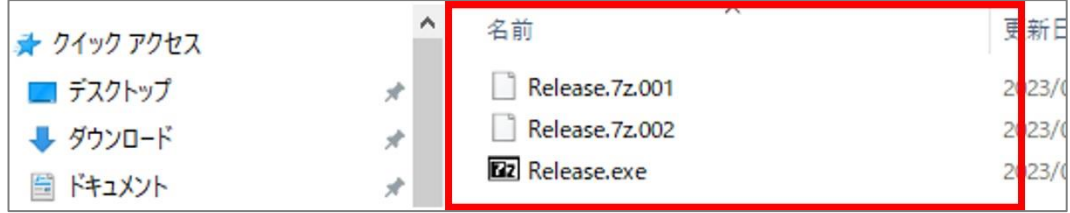

※分割圧縮ファイルは SF Twin Cobot のバージョンによって個数が異なります。 必ず公式サイトにある全てのファイルをダウンロードしてください。

## <span id="page-4-2"></span>2.2. 連結解凍アプリケーションを実行します

連結解凍アプリケーションを実行すると、SF Twin Cobot ランチャーが解凍されます。

「Release」フォルダ内に SF Twin Cobot ランチャーが存在します。

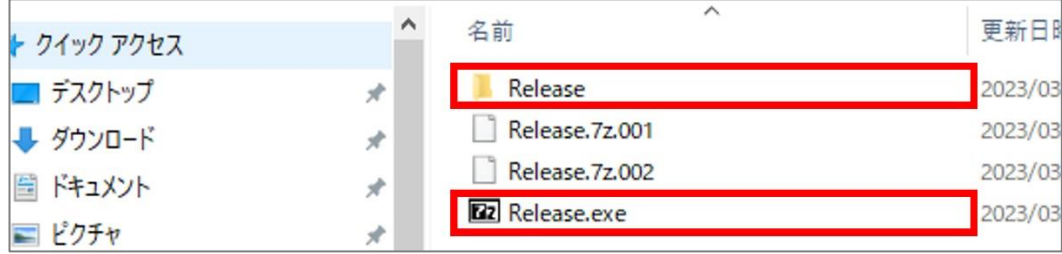

# <span id="page-5-0"></span>3. SF Twin Cobot ランチャーの実行

SF Twin Cobot ランチャー( SFTwinCobotLauncher.exe )を実行し、各種ソフトウェア(SF Twin Cobot/ VirtualBox / VM Image) のインストールを行います。

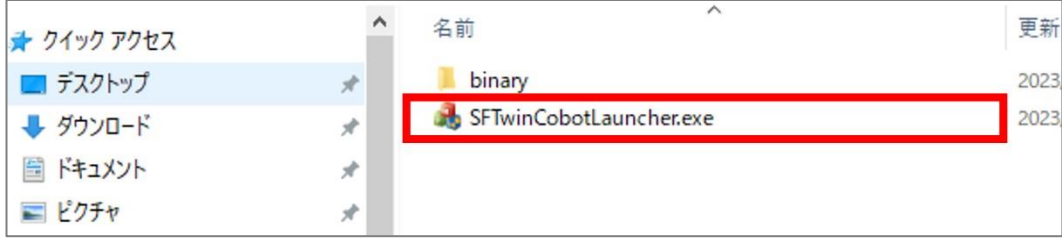

## <span id="page-5-1"></span>3.1. インストールフォルダを選択します

SF Twin Cobot/ VirtualBox / VM Image のインストールフォルダを選択します。

インストールフォルダは任意の場所に変更が可能です。なお、初期設定は下表の通りです。

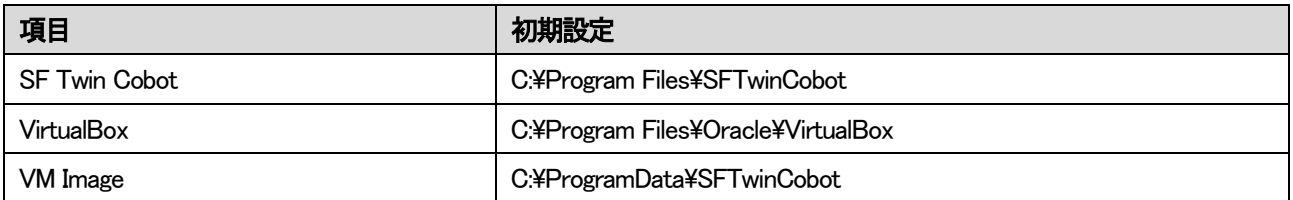

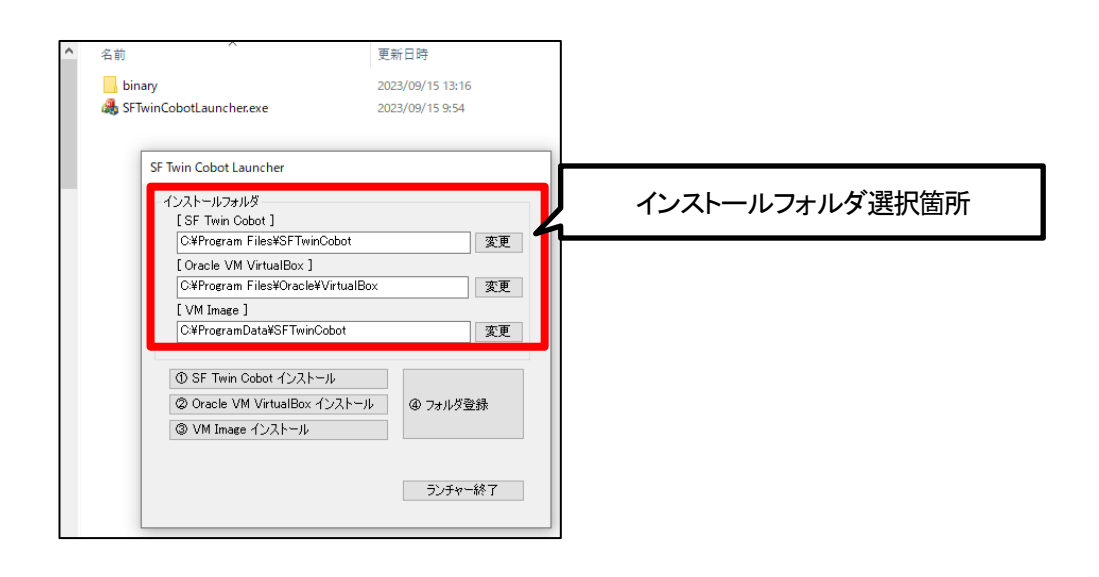

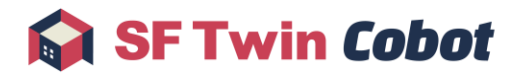

### <span id="page-6-0"></span>3.2. SF Twin Cobot をインストールします

「① SF Twin Cobot インストール」ボタンを押して、SF Twin Cobot のインストールを開始します。

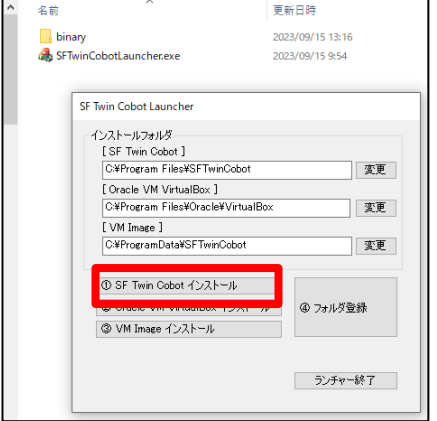

表示される利用規約を確認したうえで「使用許諾契約書に同意します(A)」を選択し、「インストール(I)」ボタンを押します。 ※「使用許諾契約書に同意します(A)」の選択を行わないと「インストール(I)」ボタンは有効になりません。

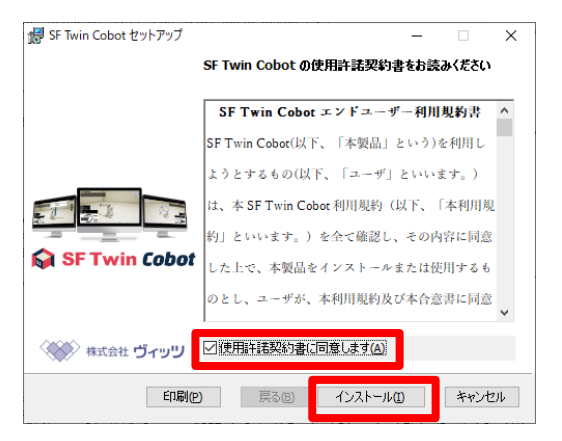

インストールが実行され、インストール完了画面が表示されます。

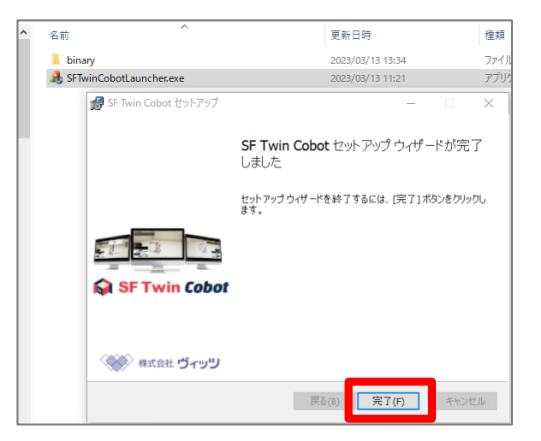

#### <span id="page-7-0"></span>3.3. VirtualBox をインストールします

#### 旧バージョンをインストール済みであり、[1.1S](#page-2-0)F Twin Cobot [のみをインストールの](#page-2-0)作業を実施中の方は、本章 をスキップしてください。

「② Oracle VM VirtualBox インストール」ボタンを押して、VirtualBox のインストールを開始します。

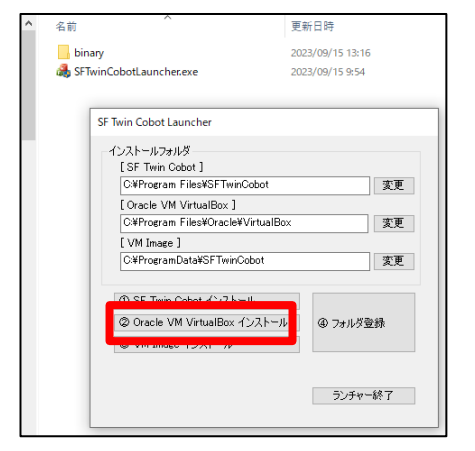

Oracle 社の VirtualBox インストールウィザードが起動します。「Next >」を押してインストールを開始します。

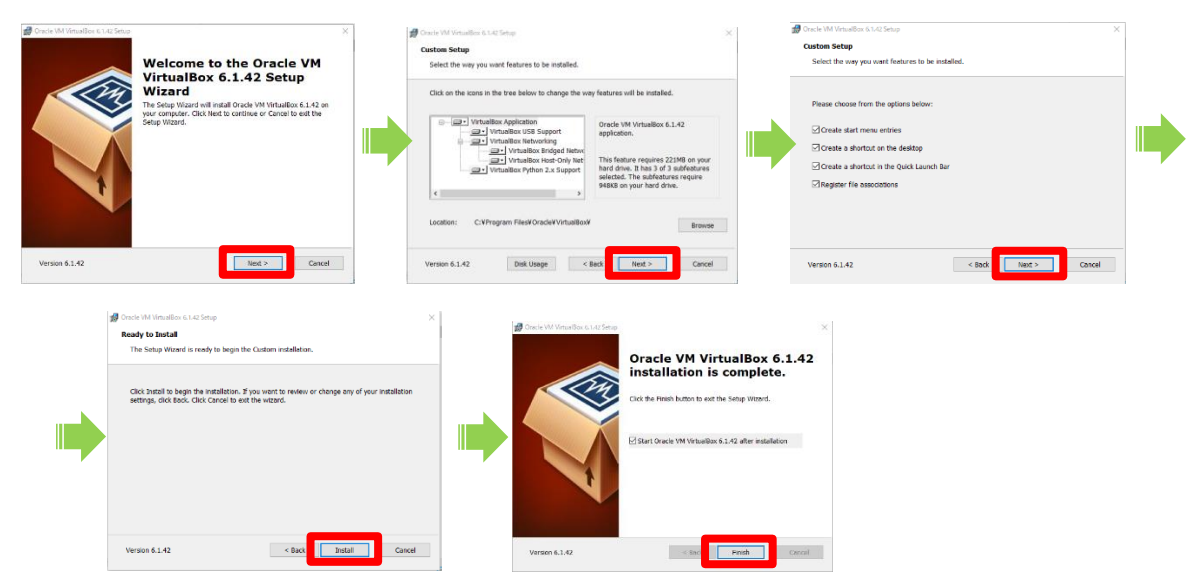

### <span id="page-8-0"></span>3.4. VM Image をインストールします

### 旧バージョンをインストール済みであり、[1.1S](#page-2-0)F Twin Cobot [のみをインストールの](#page-2-0)作業を実施中の方は、本章 をスキップしてください。

「③ VM Image インストール」ボタンを押して、VM Image のインストールを開始します。

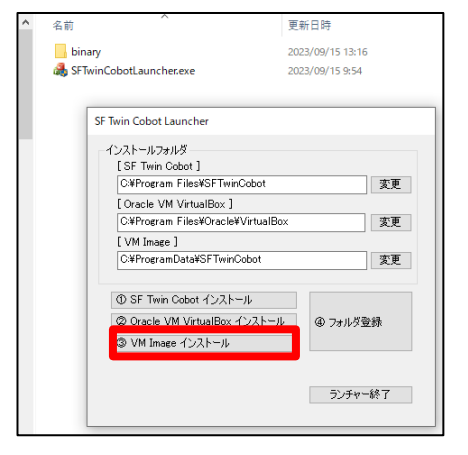

VM Image のインストール実行中の画面で、インストール中に「応答なし」となり、アプリ強制終了のポップアップが出る場合が ありますが実際にはインストールが進行しています。終了するまで、操作せずに待機してください。

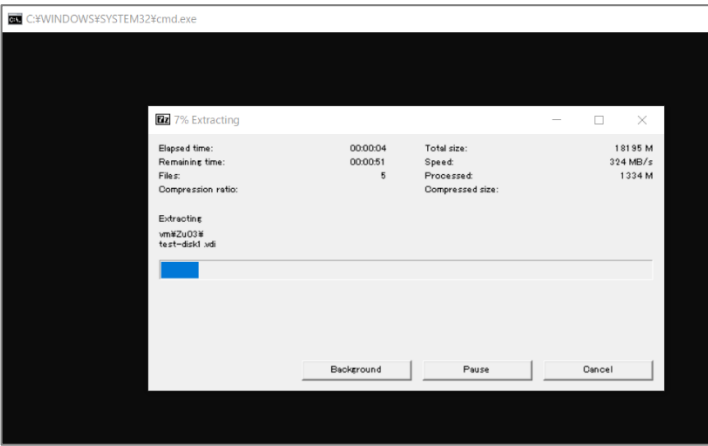

【注意事項】 VM Image を再インストールした場合は、VM Image が上書きされます。そのため、オフラインティーチングで VM Image 上に保存された JAKA プログラムは破棄されます。事前に必要なプログラムファイルはエクスポートしてください。プロ グラムファイルのエクスポート方法は、JAKA Robotics 社の JAKA Zu® APP のマニュアルを参照してください。

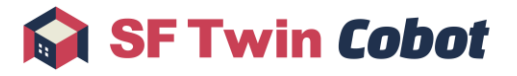

#### <span id="page-9-0"></span>3.5. フォルダの登録

#### 旧バージョンをインストール済みであり、[1.1S](#page-2-0)F Twin Cobot [のみをインストールの](#page-2-0)作業を実施中の方は、本章 をスキップしてください。

「④ フォルダ登録」ボタンを押して、SF Twin Cobot が VirtualBox と VM Image を利用できるようインストールフォルダを登録し ます。登録が完了すると「インストールフォルダ登録完了」のポップアップが表示されます。

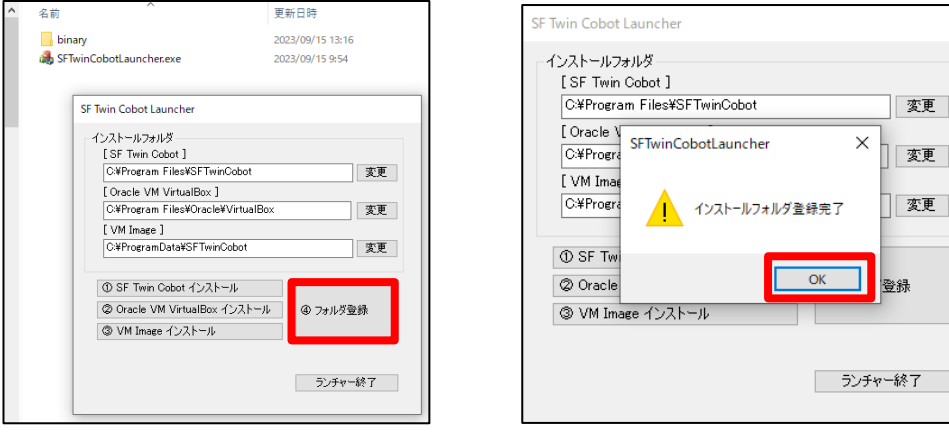

# <span id="page-10-0"></span>4. SF Twin Cobot を起動する

## <span id="page-10-1"></span>4.1. ライセンスファイルを配置する

ライセンスファイルを SF Twin Cobot のインストールフォルダにあるライセンス格納フォルダに配置します。

ライセンス格納フォルダは、「[3.1](#page-5-1) [インストールフォルダを選択します」](#page-5-1)で指定した SF Twin Cobot インストールフォルダ上の License フォルダです。

初期設定では「C:\Program Files\SFTwinCobot\SFTwinCobot\License」です。

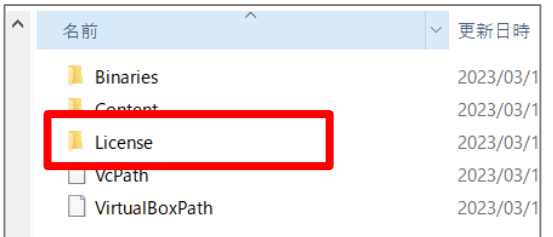

販売代理店から配布されたライセンスファイルとライセンスキーを、ライセンス格納フォルダに配置します。

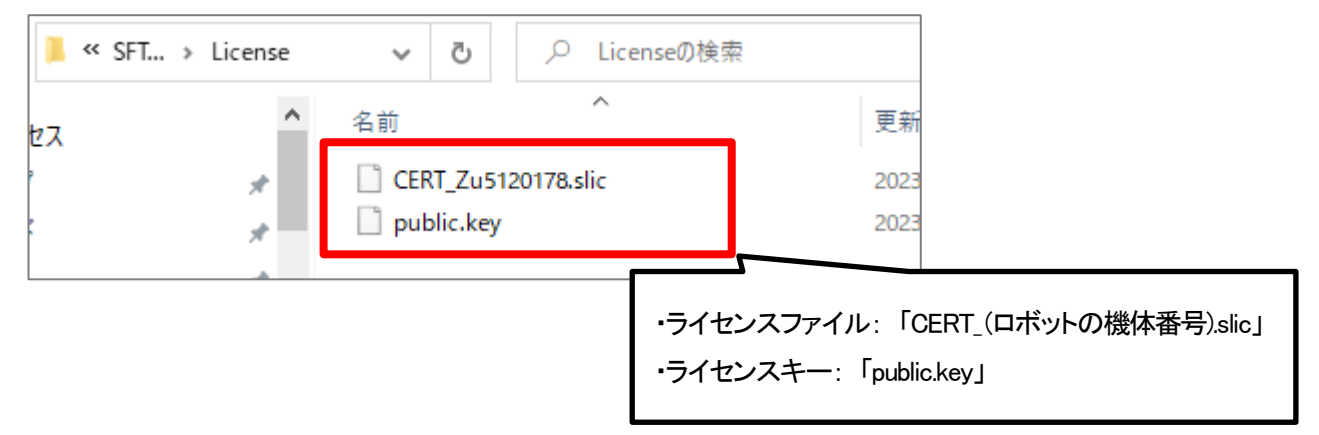

### <span id="page-10-2"></span>4.2. USB ドングルを接続する

販売代理店から配布された USB ドングル(本製品を起動するためのセキュリティキー)を、SF Twin Cobot を使用する PC に接 続します。

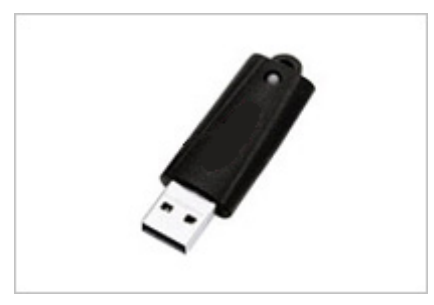

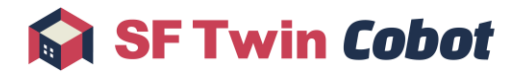

## <span id="page-11-0"></span>4.3. アプリケーションを起動する

SF Twin Cobot のインストールフォルダに存在する、SF Twin Cobot のアプリケーション( SFTwinCobot.exe )を実行します。 インストールフォルダは、「[3.1](#page-5-1) [インストールフォルダを選択します」](#page-5-1)で指定したフォルダです。

初期設定では「C:¥Program Files¥SFTwinCobot¥SFTwinCobot¥SFTwinCobot.exe」です。

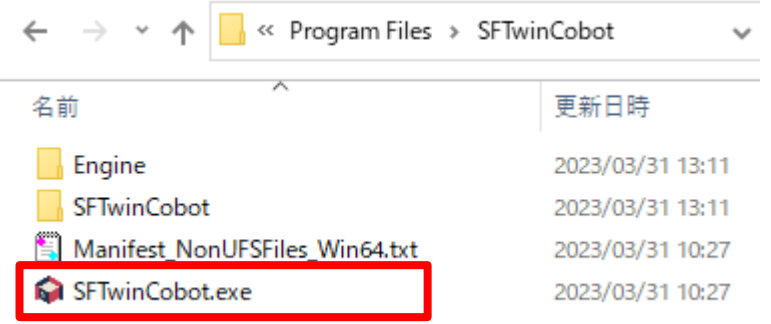

※ショートカットを作成し、デスクトップなどに配置すると便利です。

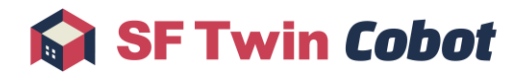

# <span id="page-12-0"></span>5. アンインストールについて

## <span id="page-12-1"></span>5.1. SF Twin Cobot をアンインストールする

プログラムの追加と削除から「SF Twin Cobot」をアンインストールします。

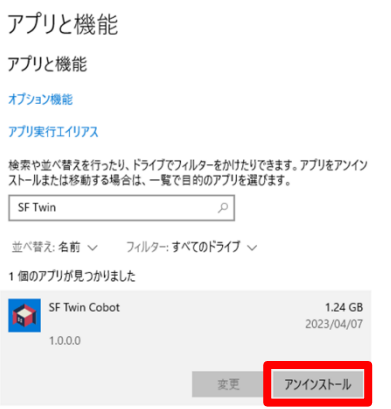

### <span id="page-12-2"></span>5.2. VirtualBox をアンインストールする

プログラムの追加と削除から「VirtualBox」をアンインストールします。

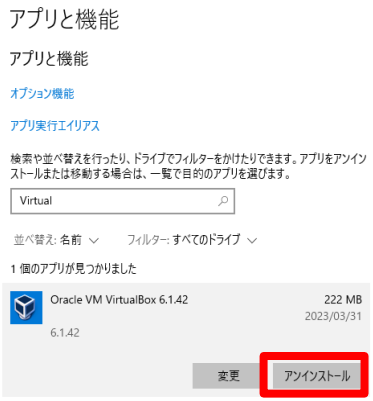

### <span id="page-12-3"></span>5.3. VM Image のインストールフォルダを削除する

エクスプローラーから VM Image のインストールフォルダを手動で削除します。 インストールフォルダは、「[3.1](#page-5-1) [インストールフォルダを選択します」](#page-5-1)で指定したフォルダです。

初期設定ではインストールフォルダは「C¥Program Data¥SF Twin Cobot」です。

## <span id="page-13-0"></span>6. 注意事項

- ➢ 起動の条件(ライセンスファイルの配置、USB ドングルの接続) が成立しない場合、SF Twin Cobot は起動しません。
- ➢ ライセンスファイル、USB ドングルは、ユーザーごとに発行し、それぞれが紐づいて認証を行います。 必ず、販売代理店から配布されたものをご利用ください。 ※不当なコピーなど、ライセンス規約外の利用方法で発生した問題に対する動作サポートは行いません。
- ➢ レイアウトを保存するファイルフォーマットは、SF Twin Cobot(Ver 1.0.0)から SF Twin Cobot(Ver 1.1.0)で、障害物ファイル (\*.vjs)からレイアウトファイル(\*.sflo)に変更しています。障害物ファイル(\*.vjs)からレイアウトファイル(\*.sflo)に変換する 方法は、[SF Twin Cobot](https://sf-twin.jp/faq.html) の公式サイトで対応方法をご確認ください。